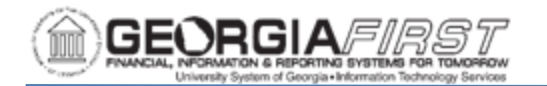

## **CREATING AN EXPENSE REPORT FROM AN APPROVED TRAVEL AUTHORIZATION**

This job aid provides detailed information on the two methods for creating an Expense Report from an Approved Travel Authorization. The two methods for creating an Expense Report from an approved Travel Authorization are:

- 1. Creating a Fluid Expense Report by clicking the My Travel Authorizations tile on the homepage, selecting the Actions button, and selecting Copy To Expense Report.
- 2. Creating a Classic Expense Report by using the Navigation Bar to navigate to Employee Self Service > Travel and Expenses > Expense Report > Create.

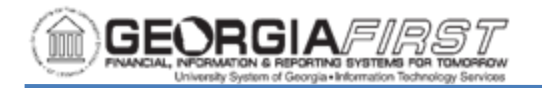

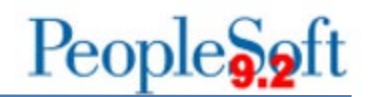

## **CREATING A FLUID EXPENSE REPORT**

Below are step by step instructions on how to create a Fluid Expense Report from an approved Travel Authorization. Although a Fluid Expense Report is easy to create and gives users the option of using a mobile device, users cannot apply a Cash Advance to a Fluid Expense Report.

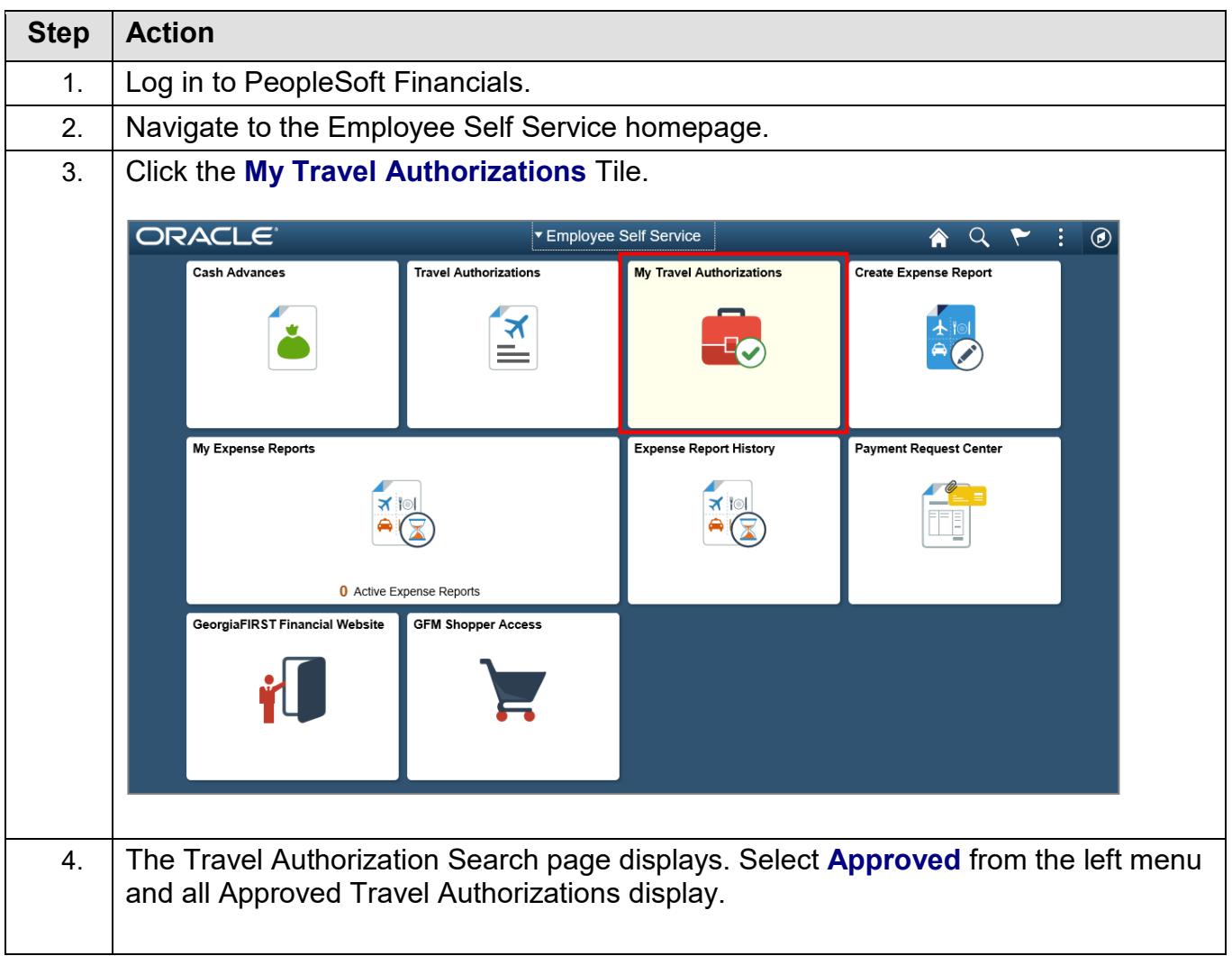

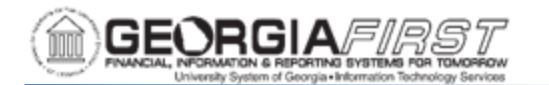

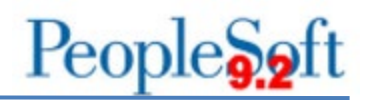

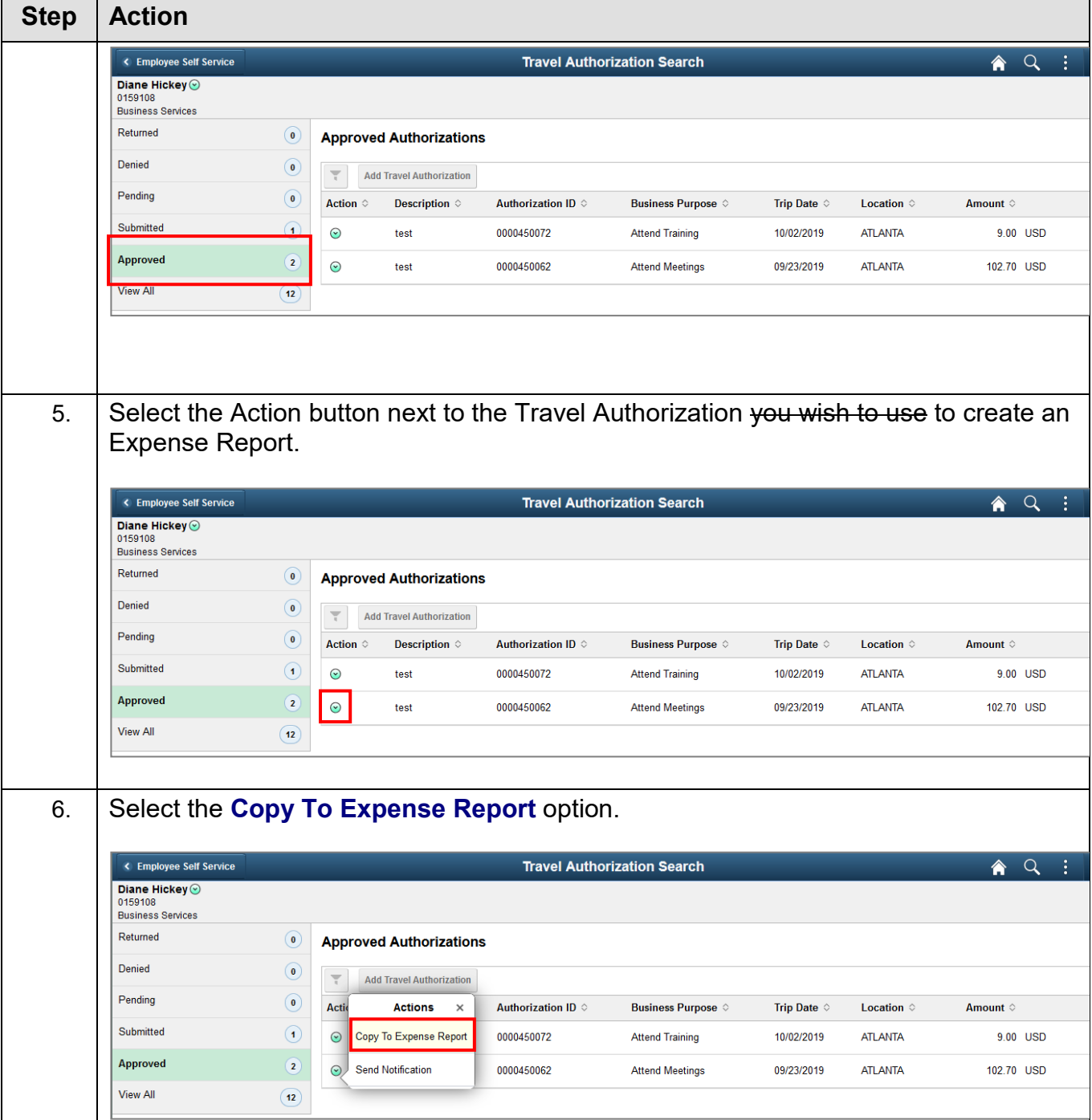

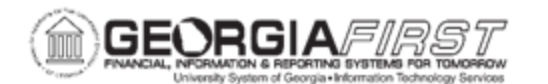

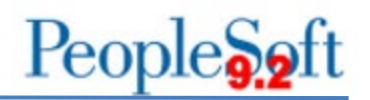

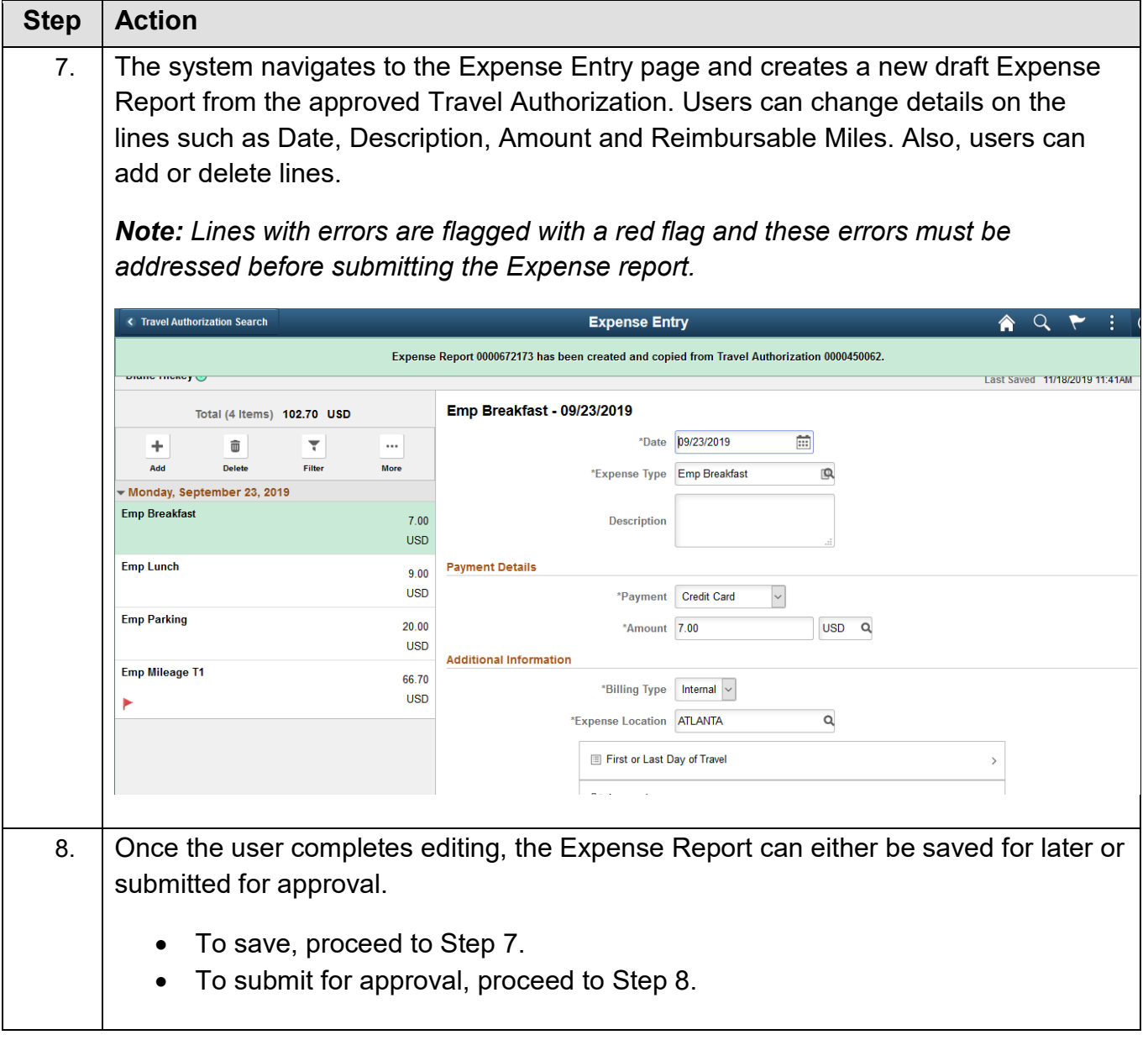

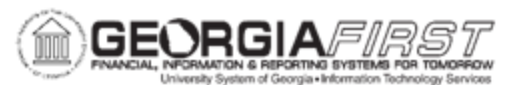

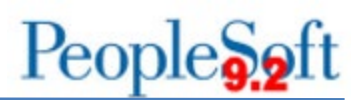

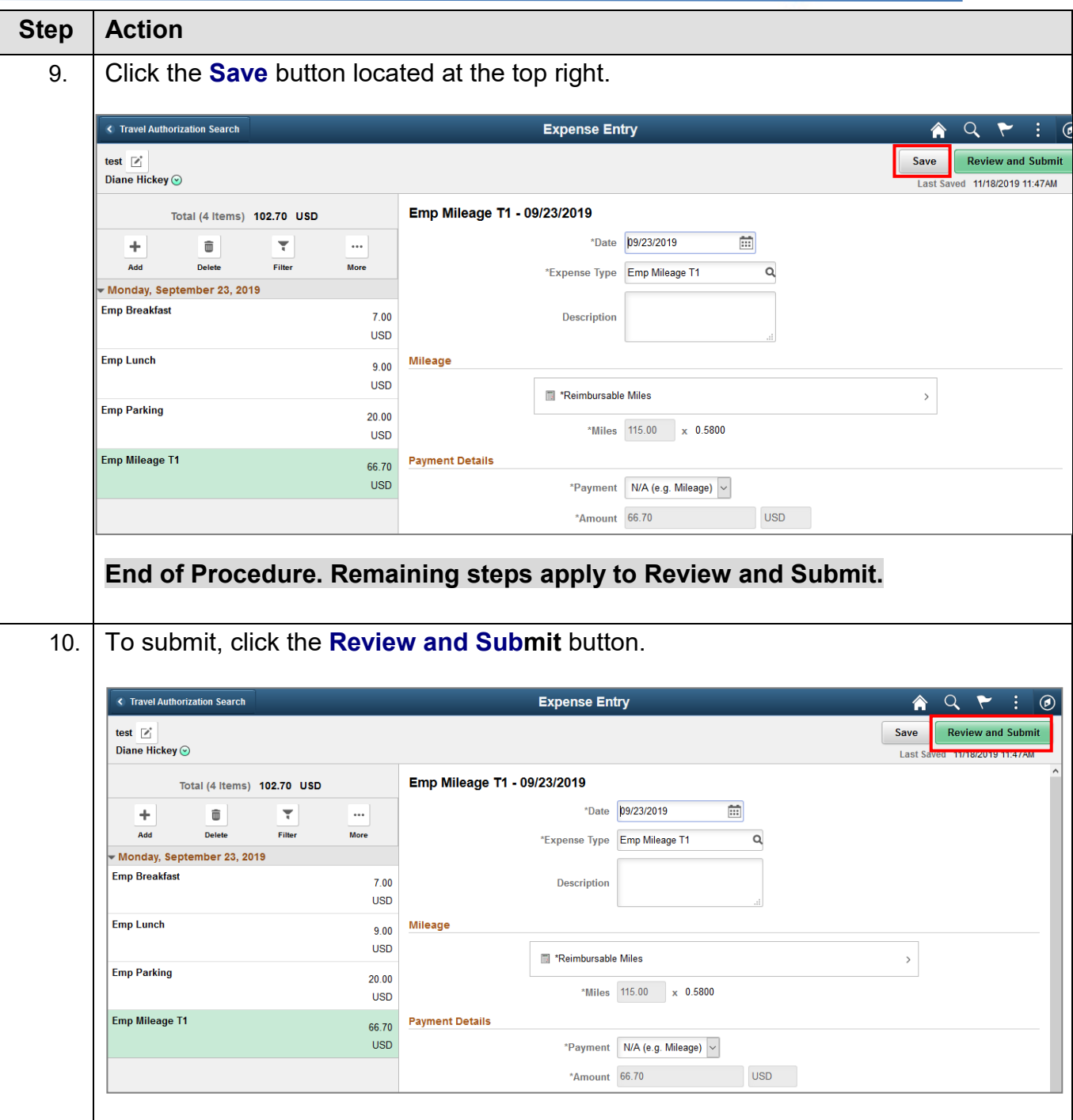

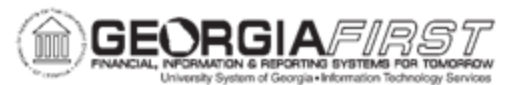

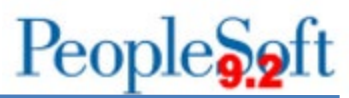

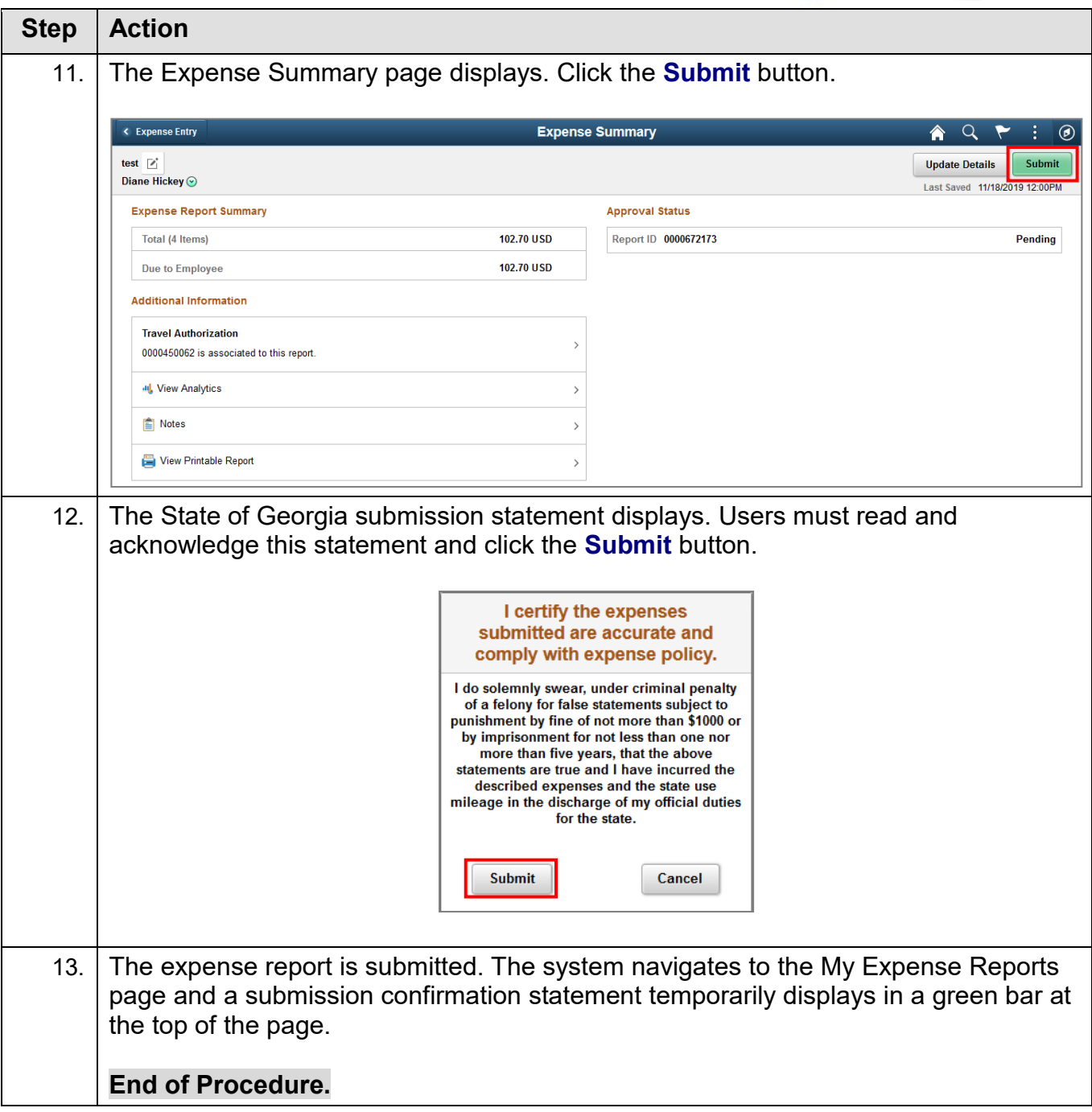

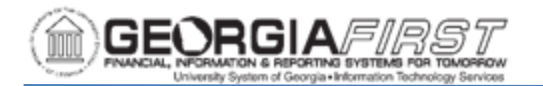

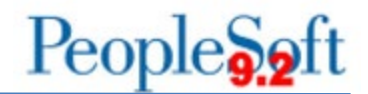

## **CREATING A CLASSIC EXPENSE REPORT**

Below are step-by-step instructions on how to create a Classic Expense Report from an Approved Travel Authorization.

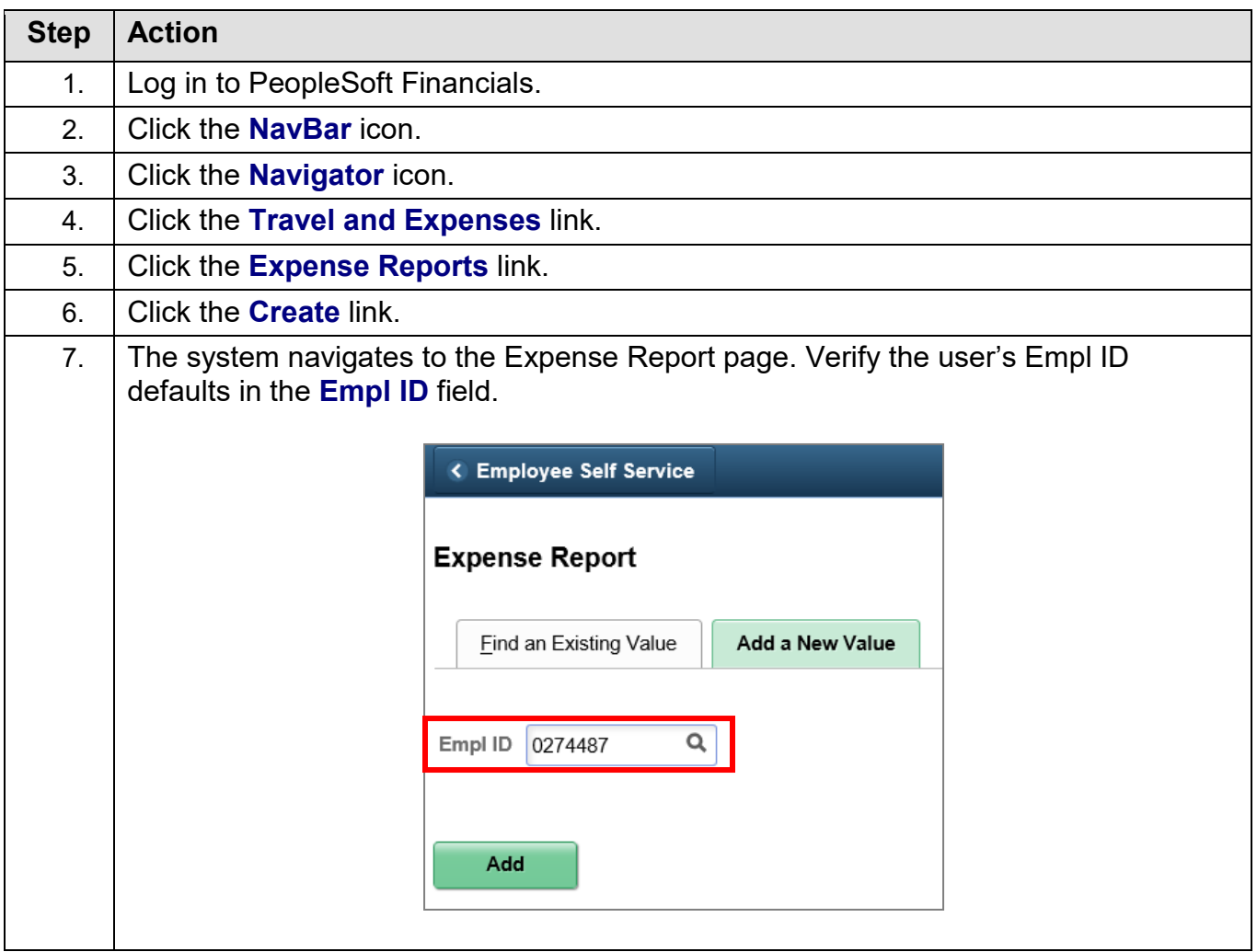

![](_page_7_Picture_0.jpeg)

![](_page_7_Picture_1.jpeg)

![](_page_7_Picture_59.jpeg)

![](_page_8_Picture_0.jpeg)

![](_page_8_Picture_1.jpeg)

![](_page_8_Picture_49.jpeg)

![](_page_9_Picture_0.jpeg)

![](_page_9_Picture_1.jpeg)

![](_page_9_Picture_74.jpeg)

![](_page_10_Picture_0.jpeg)

![](_page_10_Picture_1.jpeg)

![](_page_10_Picture_44.jpeg)

Georgia*FIRST* Financials Creating an Expense Report from an Approved Travel Authorization Job Aid 11/25/2019 11

![](_page_11_Picture_0.jpeg)

![](_page_11_Picture_1.jpeg)

![](_page_11_Picture_49.jpeg)

![](_page_12_Picture_0.jpeg)

![](_page_12_Picture_1.jpeg)

![](_page_12_Picture_43.jpeg)

![](_page_13_Picture_0.jpeg)

## People<sub>92</sub>ft

![](_page_13_Picture_61.jpeg)